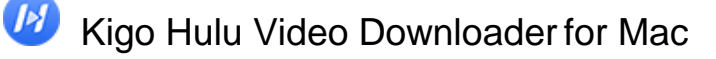

Tutorial of Kigo Hulu Video Downloader for Mac

# **Overview**

- **Introduction**
- Key Features
- System Requirements

# Purchase & Registration

- Purchase License
- Registration Tips

# Installation & Interface

- **•** Installation
- Main Interface
- **Menu**
- **Settings**

# **Tutorials**

- Select the Region
- Log into the Hulu Account
- Customize Download Settings
- Search for Videos
- Advanced Download Settings
- Start Downloading Videos
- Check Download History

# Technical Supports

- **Support**
- **Contact**

# **Overview**

Introduction

2

- Key Features
- System Requirements

#### Introduction

Thank you for using Kigo Hulu Video Downloader for Mac!

Kigo Hulu Video Downloader for Mac is a professional video downloading tool that offers enough horsepower to download Hulu videos. With this Hulu Video Downloader, you can download any movies and TV shows from Hulu to your computer running Mac OS X 10.11 or later. Furthermore, the best part is that the program supports downloading videos in HD quality with audio tracks and subtitles kept. That means you can freely switch among those languages as needed and get the same watching experience as Hulu Videos provides.

## Key Features

- Support downloading HD Hulu videos.
- Keep multi-language subtitles & audio tracks.
- Support AD track kept.
- User-friendly and intuitive interface, easy to use.
- No need to install the Hulu Video app.

#### System Requirements

- Mac OS X 10.11 or later
- 1GHz processor or above
- 512 megabytes (MB) or higher RAM
- 1024\*768 resolution display or higher Monitor
- 1GB of available hard-disk space or higher

Kigo Hulu Video Downloader for Mac

# Purchase & Registration

- Purchase Kigo Hulu Video Downloader for Mac
- Register Kigo Hulu Video Downloader for Mac

#### Purchase Kigo Hulu Video Downloader for Mac

Kigo Hulu Video Downloader offers three subscription plans: Monthly, Yearly, and Lifetime plans.

Quick Link: To purchase a license key for Kigo Hulu Video Downloader for Mac, please visi[t here.](https://www.kigo-video-converter.com/hulu-video-downloader-mac/order.html)

#### 1. Why should I buy Kigo Hulu Video Downloader for Mac?

Kigo Hulu Video Downloader is a shareware, and the trial version only allows you to download the first 5 minutes of each video in HD quality. To get the full video, please purchase a license. After the purchase, you will be provided with your Registration Email and Registration key which will unlock the trial version limitation.

#### 2. What Benefits do we have after Registration?

- Unlimited use during the subscription period without any function restrictions.
- Lifetime FREE upgrades to the latest versions of the same product.
- Lifetime FREE technical support.

#### Register Kigo Hulu Video Downloader for Mac

Step 1: Run Kigo Hulu Video Downloader on PC. First you should click the Menu icon  $\equiv$  or the Key icon on the upper right, and then select Register option to register your program.

Step 2: Please fill in the blanks with the Registration Email and Registration Code. You can use keyboard shortcuts to copy (Ctrl+C) and paste (Ctrl+V) your license in the registration window.

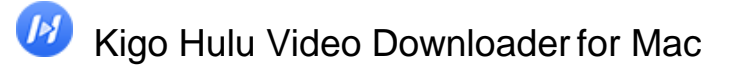

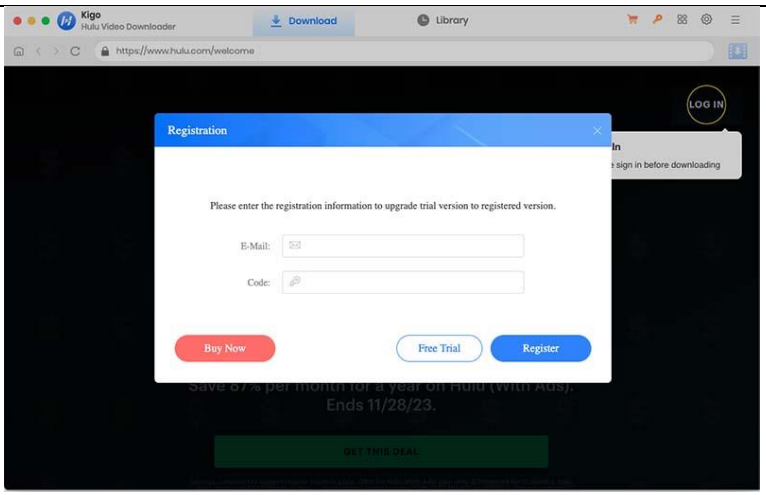

Step 3: After finishing the Registration, the limitation of the trial version will be removed.

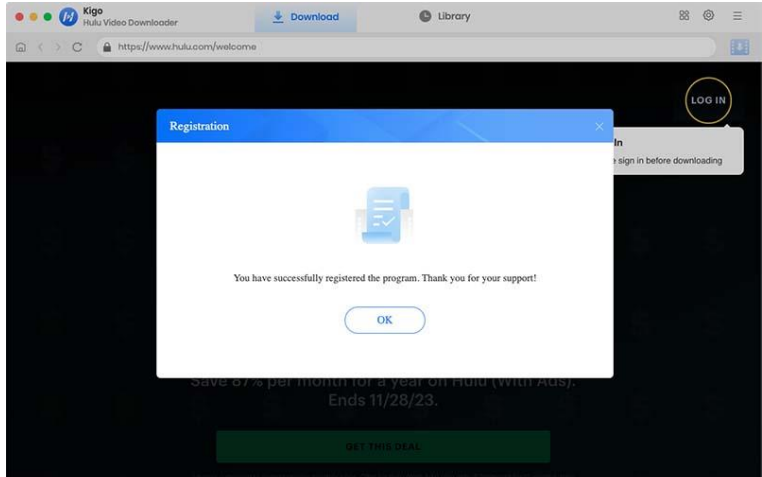

#### Notice:

4

1. Your computer should be connected to the Internet.

2. Make sure both the Registration Email and Registration key are provided by our company after you pay the registration fee. If you have not paid, please click Buy Now t[o purchase.](https://www.kigo-video-converter.com/hulu-video-downloader/order.html)

3. Please make sure the Registration Email and Registration key you entered are both complete and correct, if not, an error message will pop up.

# **Installation & Interface**

- **•** Installation
- Main Interface
- Menu
- **•** Settings

## Installation

To install the program, please follow the instructions below step by step:

1. Download and install Kigo Hulu Video Downloader for Mac from [Download Center.](https://www.kigo-video-converter.com/downloads.html)

2. Double-click the installation package of Kigo Hulu Video Downloader for Mac to start installing the program on your computer.

3. Follow the instructions to finish the installation.

Note: You can customize the output path for the program as well as create a desktop shortcut icon for convenience during the installation.

#### Main Interface

Launch Kigo Hulu Video Downloader for Mac and you will see the main interface below:

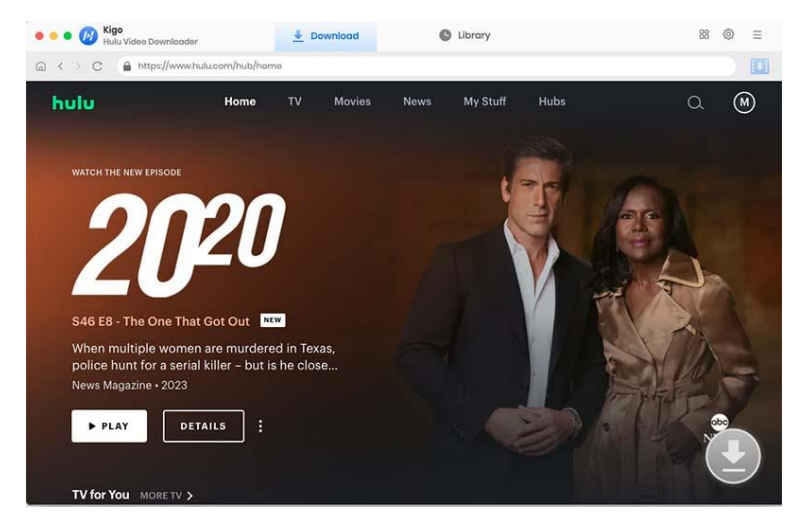

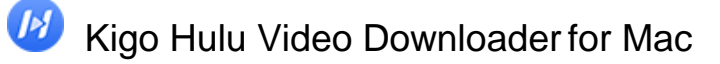

#### Menu

Click the "Menu" button on the upper-right corner, and you will see a dialogue as below:

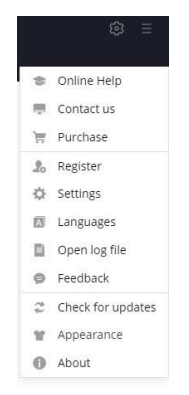

## **Settings**

Click the "Settings" button on the upper right, and you will see a pop-up window as below, where you can customize the output quality (High, Medium, Low), output path, audio and subtitles language, etc:

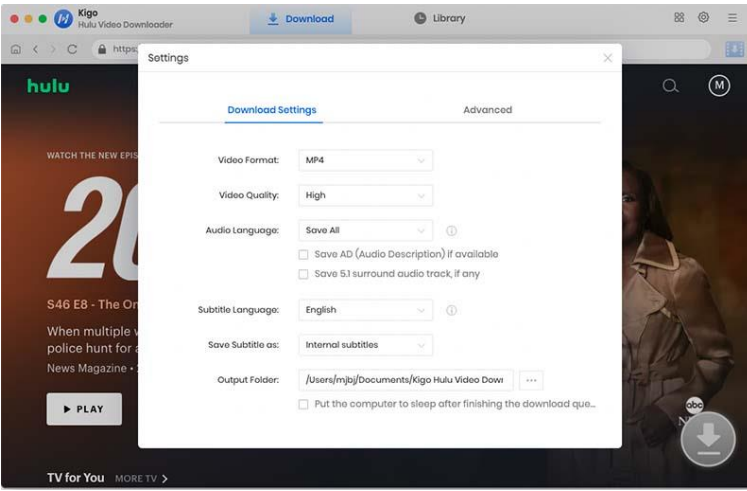

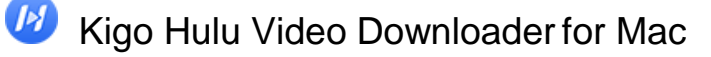

# **Tutorials**

• Select the Region

7

- Log into Hulu Account
- Customize Download Settings
- Search for Videos
- Advanced Download Setting
- Start Downloading Videos
- Check Download History

## Select the Region

Launch Kigo Hulu Video Downloader on your Mac, and then select the website (Hulu.com or Hulu.jp) you want to download from.

 $- x$ 

#### **Kigo Hulu Video Downloader**

Download video from...

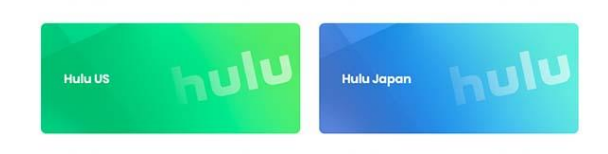

## Log into Hulu Account

Then click "LOG IN" to sign in with your Hulu account.

# Kigo Hulu Video Downloader for Mac

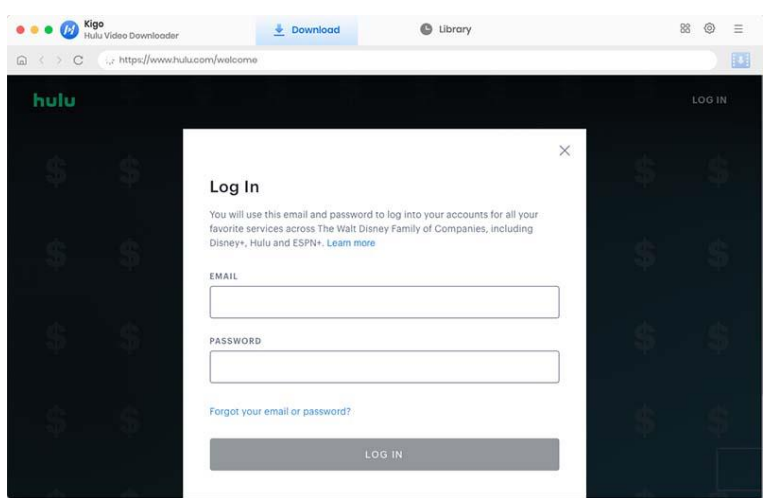

## Customize Download Settings

Click the Setting icon on the upper right corner to customize the output quality (High, Medium, Low), output path, audio and subtitles language, etc.

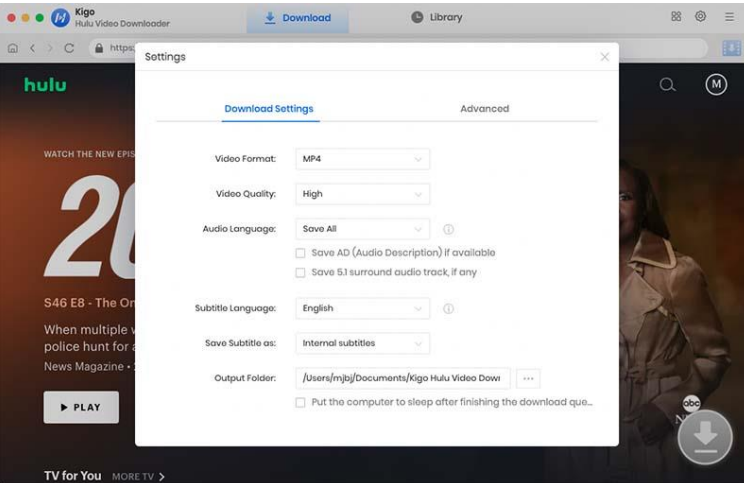

## Search for Videos

Enter the name of the video you want to download in the search field and search for it. You can also just browse to find the video you want to download.

# Kigo Hulu Video Downloader for Mac

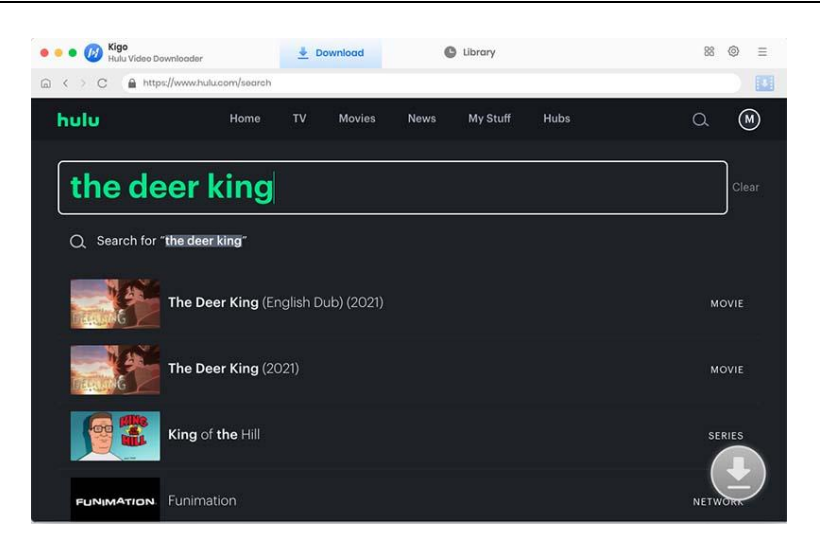

Open the details page for that video. When the gray "Download" button turns green, click the "Download" button. Kigo will automatically parse all information about this video.

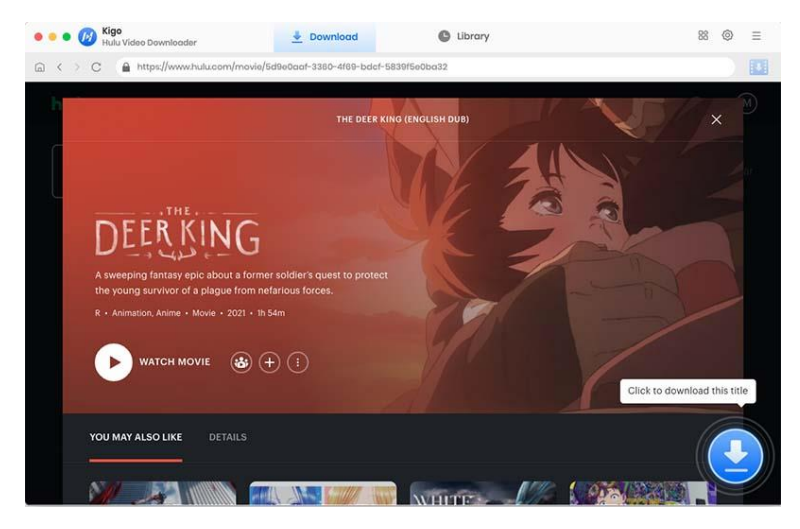

## Advanced Download Settings

When the video you are downloading is a movie, Kigo will automatically open the "Advanced Download" window to select specific video quality, audio tracks, and subtitles with different bitrates.

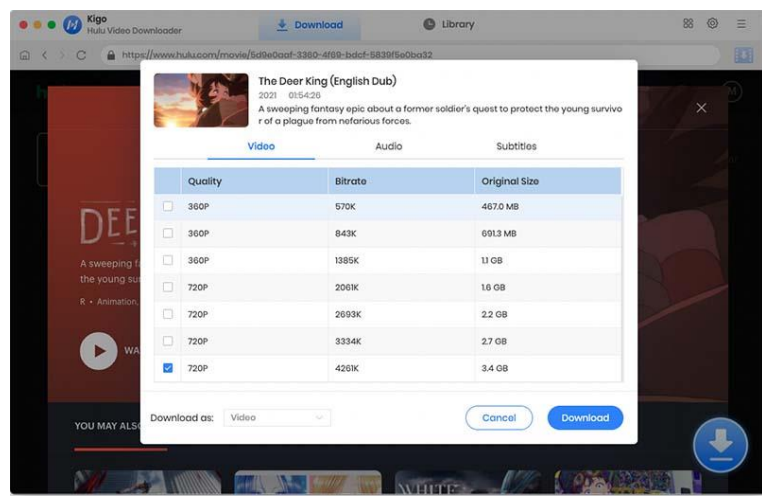

When the video you are downloading is a TV series, you need to click the "Advanced Download" button at the bottom left corner of the window.

## Start Downloading Video

After completing the above steps, now the final step is clicking the download icon to start downloading the video to the output folder you've chosen in the previous step.

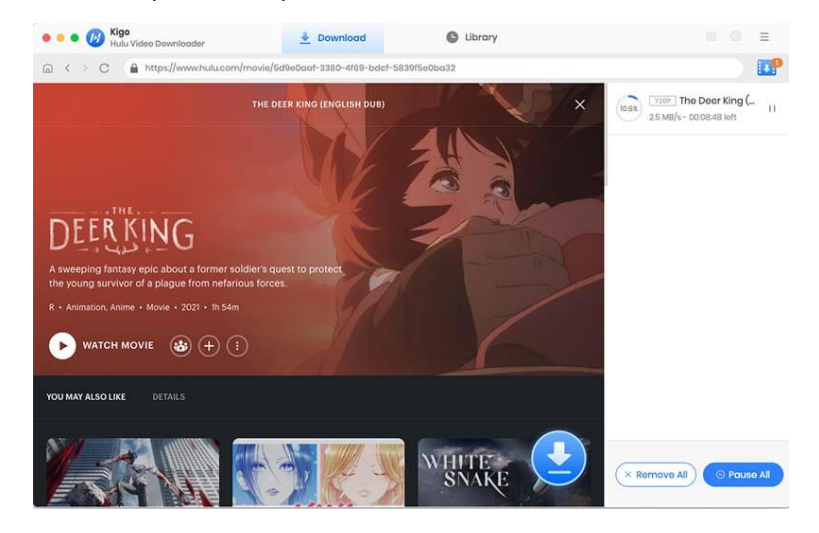

## Check Download History

After downloading, you can click on Library to find the well-downloaded Hulu videos on local drive.

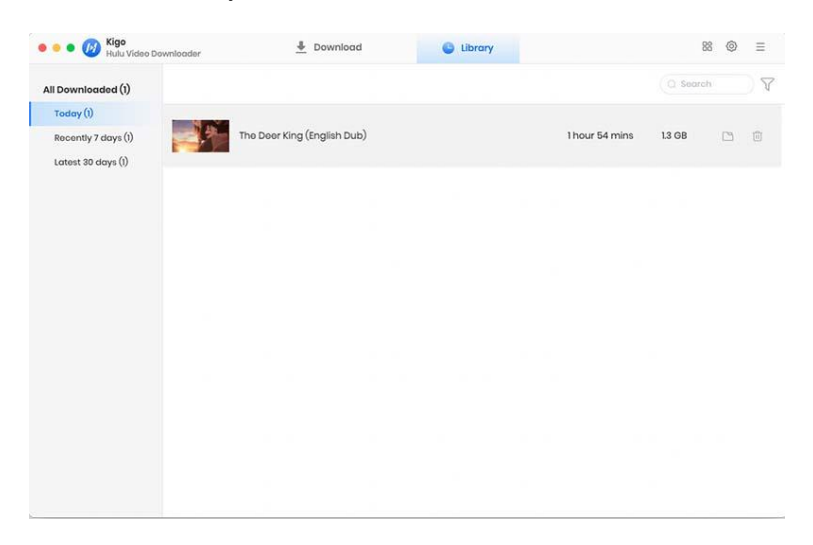

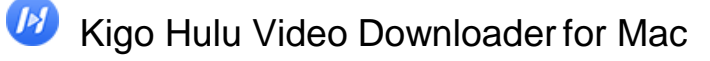

# Support & Contact

Support

12

**Contact** 

### Support

For more information, please visit KigoSoft official website:

<https://www.kigo-video-converter.com/hulu-video-downloader-mac.html> For more Hulu Video Downloader tips, please refer to <https://www.kigo-video-converter.com/hulu-tips.html>

If you have any problem, you may help yourself by trying KigoSoft FAQ solutions. FAQ Page:<https://www.kigo-video-converter.com/hulu-video-downloader-mac/faqs.html> Support Page:<https://www.kigo-video-converter.com/support.html>

## **Contact**

If you encounter any problems that you can't figure out, please contact Kigosoft technical support team for further assistance. Technical support inquiry, suggestion, feedback, proposal, compliments, or criticism, are all welcome.

We are always ready to serve you with prompt and useful email support. From Monday to Friday, we will answer your emails within 24 hours. If you send emails during weekends, we will answer your questions on the next Monday. Please allow time lag due to different time zones.

Support E-Mail: support@kigo-video-converter.com